# 埼玉学園大学・川口短期大学 機関リポジトリ

Consideration of Effective Information Processing Class to Graduation Thesis Production

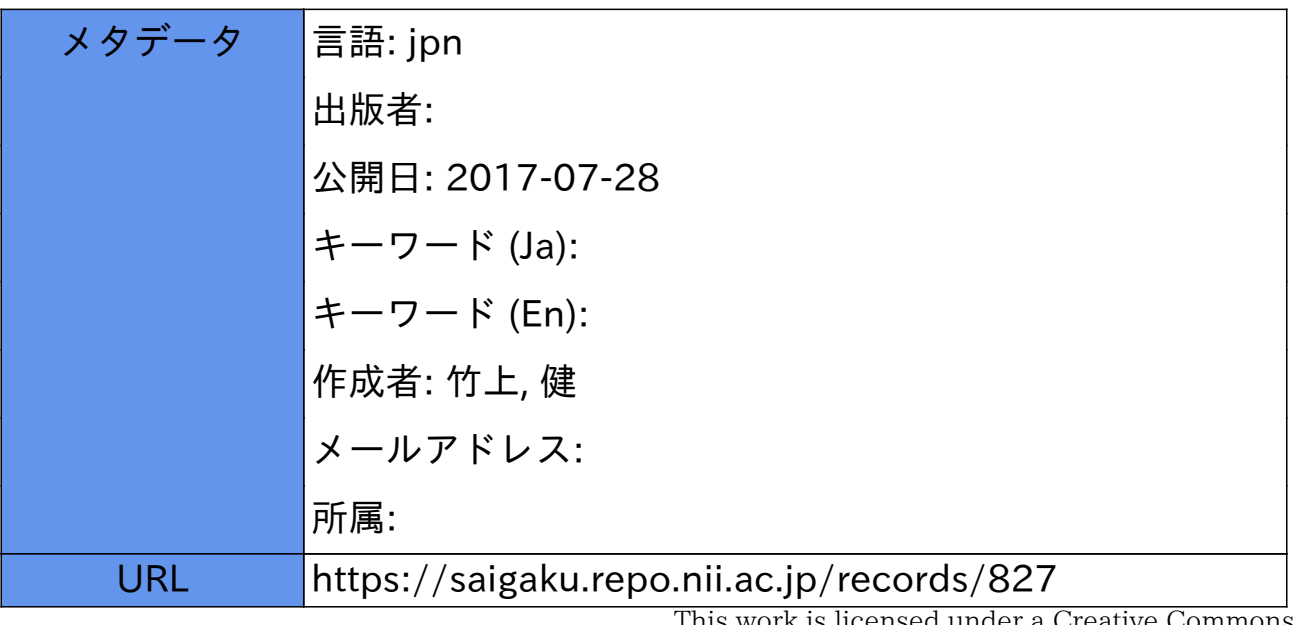

This work is licensed under a Creative Commons Attribution-NonCommercial-ShareAlike 3.0 International License.

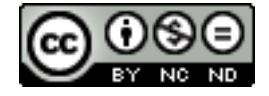

# 卒業論文制作を考慮した情報処理授業の検討

Consideration of Effective Information Processing Class to Graduation Thesis Production

竹 上 健

TAKEGAMI. Takeshi

# **₁ はじめに**

 筆者は平成20年度より埼玉学園大学で「情 報処理(文書の作成と表現)」を担当している。 この科目はパソコンを実際に操作しながら、 特にドキュメント制作に関する情報リテラ シー技術を学ぶものである。全学部向けの選 択科目であるため、いずれの学部のどの学年 の学生も履修可能であるが、応募多数の場合 は履修の優先順位が4年生からとなっている。 この結果、履修学生は3~4年生に限定され たものとなり、特に4年生が多くなるという 特徴がある。4年生には、当然ながら卒業要 件として、卒業論文制作が課せられることか ら、本科目では、文書の作成と表現を中心と した基本的な情報処理手法を指導するだけで なく、パソコンを使っての卒業論文制作とい う具体的な目標をイメージさせて、それに活 用できる知識・技術の修得を目指して指導す ることも授業テーマの一つと考えている。本 稿では、文科系の学生にとって難しい機能を 使うことなく、パソコンを使って効果的に卒 業論文制作が行えるよう、授業で指導を行う 予備知識や処理技術、パソコン操作手法など についての検討を行う。

 埼玉学園大学のホームページには、「自らの 頭で考え、自らの足で立ち、豊かなコミュニ ケーション力をもつ人材の育成を目指しま す。」と、教育理念が述べられている[1]。情 報処理分野から見て、「豊かなコミュニケー ション力をもつ人材の育成」を考える場合、 単にMicrosoft Word(以下、Word)やMicrosoft Excel(以下、Excel)の基本操作法を指導す るだけではなく、それらを複合的に活用し、 略図や表・グラフを織り込んだドキュメント 制作の知識・技術の指導を考慮すべきと考え られる。また、Microsoft Power Point(以下、 Power Point) は一般的にはプレゼンテーショ ンツールとして利用されているが、略図作成 や写真に追加のコメントを行う場合にはきわ めて都合が良いソフトである。このPower Pointによる略図の作成、Excelによるグラフ の作成、インターネットを利用しての有効な コンテンツ収集、Print Screen機能を利用し てコンピュータ画面の画像取り込みなどもコ ミュニケーション力に必要と考えられる。さ らに、画像の必要部位の切出しや角度・明度・ コントラストの修正などもMicrosoft Photo Editor(以下、Photo Editor)などを活用す ることで可能となっており、文科系の学生で

キーワード:Microsoft Word、卒業論文制作、情報処理授業 Key words: Microsoft Word, Graduation thesis production, Information processing class

あっても、今後は必要となる知識と考えられ る。これらのソフトウェアを組み合わせて学 ばせることは、現在最も広範囲に活用されて いるWindowsパソコンに標準的に備わってい るソフトウェアを統合的に活用する能力を育 成することになる。学生が社会に巣立った後、 利用できるコンピュータ環境を限定すること なく、即戦力として、大学の学部授業で学ん だ情報処理技術をさまざまな分野で活用でき ると考えている。

 また、社会に出た場合にはメールの技術は 不可欠であり、データファイルの送受信も重 要なコミュニケーション力となる。学生には、 パソコンをツールとして日常的に使う能力を 総合的に身につけさせることも目標の一つと なり、授業では毎回課題を出している。この とき、課題としての教材は課題ファイルを メールに添付してのネットワーク配信を行い、 課題提出も、印刷物としてではなく、メール に添付して提出させている。これらを繰り返 すことにより、ファイル送受信の知識・技術 の修得を確実なものとし、その確認のために、 期末試験の答案もこのメール添付による提出 を義務付けている。

 以下本稿では、2章でパソコンを操作する ための基礎知識について述べ、3章では卒業 論文制作のために有効と考えられるWordの 知識を説明する。また、4章では一般的な考 えに基づいた卒業論文の書式について論じる。 最後に5章でまとめと考察を行う。

#### **₂ パソコン操作の基礎知識**

#### **2.1 複合利用の前準備**

 ソフトウェアを複合的に利用する場合、操 作性を考慮する必要がある。一般的に、ソフ トウェアの起動はデスクトップにショート

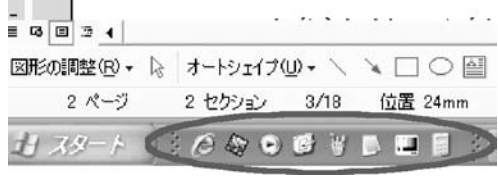

#### **図1 クイック起動**

カットを配置して、そのアイコンをダブルク リックして起動することが多い。しかしなが ら、あるソフトウェアを利用している場合に は、そのソフトウェアでデスクトップ上の ショートカットが隠されているために、一旦、 利用しているソフトウェアを最小化してデス クトップを表示させて起動したり、[スター ト]ボタンから複数のステップを踏んで別な ソフトウェアを起動する操作が必要となる。 これらの操作を行うことなく、現在利用して いるソフトウェアを開いたまま、新たなソフ トウェアを効率的に起動できるようにクイッ ク起動の準備をしておく。図1はパソコン画 面左下部分のクイック起動の領域を示してお り、◯枠は登録されたアイコンを示してい る。ここにはWordやExcelのほかにメールソ フトやインターネットブラウザーなどを登録 することが可能であり、現在利用中のソフト ウェアを開いたまま、登録されているソフト ウェアをワンクリックで起動することができ る。クイック起動を利用するには、画面最下 部のタスクバー上で右クリックしてメニュー を表示し、[ツールバー]⇒[クイック起動] をクリックする。後はデスクトップ上のアイ コンをクイック起動領域にドラッグするだけ でクイック起動の登録が完了する。

#### **2.2 キー入力の基礎知識**

#### 2.2.1 携帯電話との入力の違い

携帯電話の普及は目覚しく、ほとんどの学

生が携帯電話を持ち、メールを書くために キー入力を行っている。携帯端末のテンキー 式キーボードでは、12個のキーそれぞれに複 数の文字が割り当てられており、これを順次 選びながら文字入力を行う。このため、小さ な「ッ」(促音)や「キャ」「キュ」「キョ」 などねじれた音(拗音)を入力する際には、 わざわざ「小さな文字」として入力している。 これに対し、QWERTY配列と言われるパソ コンのキーボードによる文字入力では、ほと んどの場合ローマ字入力が行われており、 ローマ字表記法に従って入力する。携帯端末 と同様に手間をかけて入力している学生は少 なくなく、効率の良いキーボード操作を修得 させるために、まず、この入力法について十 分に理解させる必要がある。

#### 2.2.2 効率的なキー入力の確認

 コンピュータやワープロを使って文字入力 を行う場合、仮名使いに注意する必要がある。 適正な漢字に変換できないため、すぐに気付 くことはできるが、修正に手間と時間を要す ることになる。以下の場合は「づ」と「ず」 の違いを示している。

- きづく(kiduku) ⇒ 気付く きずく(kizuku) ⇒ 築く てつづき(tetsuduki)⇒ 手続き てつずき(tetsuzuki)⇒ 鉄好き ほかに、「じ」と「ぢ」の違いを確認してお く必要もある。ただし「一年中」などの場合 は、本来、「ちゅう」が濁音化しているため「い ちねんぢゅう」が適正と思われるが、「いちね んじゅう」であっても適正に変換される。 はなぢ(hanadi)⇒ 鼻血 はなじ(hanaji) ⇒ はなじ(誤りである)
	- いちねんぢゅう(ichinenndyuu)⇒ 一年中

 いちねんじゅう(ichinennjyuu) ⇒ 一年中 また、誤った読みを入力した場合には当然 ながら適正な変換は期待できない。以下の場 合は、「通り」を「とおり」ではなく、「とうり」 と入力した場合などを示している。

 下記のとおり(toori)⇒ 通り 下記のとうり(touri)⇒ 党利、東リ、など (誤りである) ボールをほうる(houru) ⇒ 放る ボールをほおる(hooru) ⇒ ほおる (誤りである) 箱根のとうげ(touge) ⇒ 峠 箱根のとおげ(tooge) ⇒ とおげ (誤りである)

 次に、外来語を適正かつ効率的に入力でき るようにしておく必要がある。「ウォ」は 「who」で入力できる。特殊な入力例として 「を」と表示される「wo」を利用して、この「wo …」から入力を始めておいて、キー入力後に 変換を行うことで「ウォ…」と入力できる。 スパゲッティ ⇒ supagetthi (ティ ⇒ thi)

フロッピーディスク ⇒

furoppi-dhisuku $(\vec{r} \land \Rightarrow$  dhi) チェックポイント ⇒ chekkupoinnto (チェ ⇒ che あるいは tye) ファッション ⇒ fasshonn(ファ ⇒ fa) ウィンドーショッピング ⇒ winndo-shoppinngu $(\forall \land \Rightarrow \text{wi})$ ウォーミングアップ ⇒

who-minnguappu $(\forall \star \Rightarrow \text{who})$ (wo-minnguappu(をーみんぐあっぷ)と入

力した後に漢字変換を行っても変換される)

 最後に、記号を入力する場合であるが、効 率よく入力するには、記号もすべて読みがあ るものと考え、以下に示すように、漢字同様 に文字入力後に変換操作を行って入力する。

 $\bar{\tau}$   $\Rightarrow$  ゆうびん  $\rightarrow$   $\Rightarrow$  みぎ ♪ ⇒ おんぷ ← ⇒ ひだり § ⇒ せくしょん ↑ ⇒ うえ ℡ ⇒ でんわ ↓ ⇒ した ※ ⇒ ほし または こめ ① ⇒ 1(数字)を入力後に変換 【】 ⇒ かっこ(「かっこ」で変換するとい

ろいろな括弧が対で表示される)

2.2.3 ファンクションキーによる文字変換

 通常、文字入力後に変換を行うにはスペー スキーを押すが、カタカナやアルファベット に変換する際などは、ファンクションキーを 使って変換するほうが効率がいい場合がある。 キーボードの最上部に配置されているF1~ F12のファンクションキーのうち、F6~ F10 の5つのキーには変換のための機能が割り振 られており、それぞれ、F6:ひらがな変換、 F7:カタカナ変換、F8:半角変換、F9全 角英数変換、F10:半角英数変換となってい る。例えば、「さいがく」と入力した後、F7キー を押すと「サイガク」、F8キーでは「サイガク」、 F9キーでは「saigaku」となる。こ のとき、再度F9キーを押すと「SAIGA KU」と大文字表示となり、さらにF9キー を押すと「Saigaku」と最初の文字の み大文字表示となる。また、この状態でF10 キーを押すと「Saigaku」と半角表示となり、 F9キ ー と 同 様 に 繰 り 返 し て 押 す と、 「SAIGAKU」「saigaku」と変換することが できる。キー入力時はひらがな入力されてい るが、漢字変換後や、このようなファンクショ ンキーによる変換を行った後に、ひらがな表 示にする必要がある場合にはF6キーを利用 することで効率よくひらがな変換することが **できる。 図2 単語登録の手順** 

#### 2.2.4 特殊な語は漢字登録を

 パソコンの辞書に登録されていない語で入 力頻度の高い語は、漢字登録を行うことで効 率の良い文字入力を行うことができる。図2 に言語バーから単語登録を行う手順を示して いる。例えば「埼学」は「さいがく」と入力 して変換を行っても適正に変換されない。そ こで、まず、「埼玉学園」と入力した後、「玉」 と「園」を削除して「埼学」の語を作成する。 次に「埼学」の語を選択した後、図2(a)の ◯枠に示すツールボタンをクリックすると、 図2⒝に示すメニューが表示され、この中の [単語/用例登録]を選択する。すると図2⒞ に示すように、語句欄に「埼学」と入力され

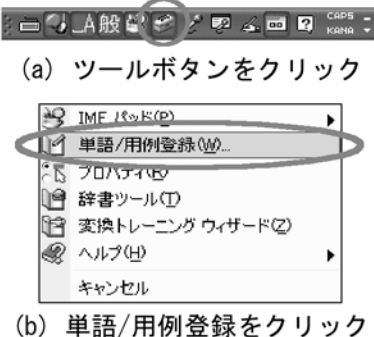

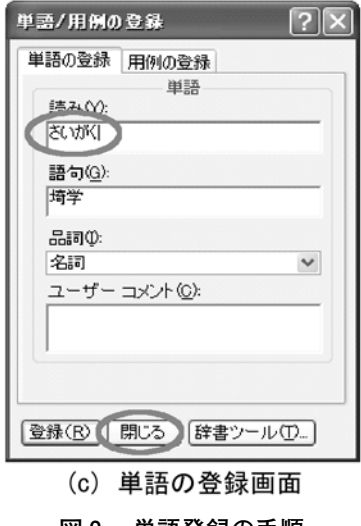

た状態で登録画面が表示されるので、読み欄 に「さいがく」と入力して「閉じる]ボタン を押せば、単語登録が完了する。また、この 操作は、登録する漢字を選択した後、メニュー の「編集]⇒「日本語入力辞書への単語登録] を選択することでも同様に可能である。この 操作以降、「さいがく」と入力して漢字変換す るだけで「埼学」の語が入力可能となる。

#### 2.2.5 パソコンの操作は常に両手で

 パソコンのキーボードで文字入力を行う際 には両手で行うことは知られている。しかし ながらマウスでの操作時に片手だけで行って いる学生をよく見かけるがこれでは効率が悪 い。右手でマウスを操作している時には、左 手によるコントロールキー操作を組み合わせ ることで効率の良いパソコン操作を行うよう 心がける。

CTRL+Cは、[コントロール]キーを押し ながら [C] のキーを押すということを示す ものとする。マウスで選択したしたのち、 CTRL+Cを実行すると、選択範囲のデータ をパソコンのクリップボードにコピーモード で覚えさせることができる。この操作の後、 マウスでコピー先を指定した後、CTRL+V を実行すると、指定場所に覚えていたデータ を貼り付けることができる。これらの操作に より、いわゆるコピーアンドペーストができ ることになる。また、CTRL+Cの代わりに CTRL+Xを行うと、切り取りモードでデー タを覚えさせることができ、CTRL+Vと組 み合わせて移動の操作ができることになる。 さらに、操作ミスを起こしたときなどは、そ れを訂正しようとしないで、CTRL+Zで操 作ミスを起こす前の状態に戻すことができる。 これら、CTRLキーとZ、X、C、Vはキーボー

ドの左下に配置されており、左手のみで簡単 に操作できる。右手のマウスでポイントし、 左手で処理を指示することにより、効率的な パソコン操作が可能となる。

#### **2.3 Excelにおけるグラフ作成**

 卒業論文には効果的に論述するためにグラ フを挿入することも必要である。表計算ソフ トのExcelを使用することにより、比較的簡 単にグラフを作成することができるが、その 際に注意が必要な場合があるため、そのこと について述べる。

 図3はExcelにおける表と、その表に基づ いて作成した横棒グラフである。図3(a)に示 すように、このまま、表とグラフを論文に掲 載したのでは、違和感が残る。それは、表で は 上 か ら 順 に、「 軽 自 動 車 」「1000cc」 「1500cc」「2000cc」「ワゴン車」の順となっ ているにもかかわらず、横棒グラフでは、表 示の順が逆になっているためである。特に意 識しないで、Excelを標準的に操作した際に このような表示になることがある。こういっ た場合には、グラフの車両クラスの箇所を選 択して右ボタンでメニューを表示させ、図3 ⒝に示す「軸の書式設定」に関する追加の操 作をすることで、表示の順序を一致させるこ とができる。この操作を行うことにより、図 3(c)のように、表とグラフ内の両方の項目の 表示順序を一致させることができる。

#### **2.4 略図などはPower Pointで作成**

 卒業論文にはグラフ以外に説明の理解度を 高めるために略図を挿入することも必要であ る。図形描画のアイコンから図形の要素を作 成するのは比較的簡単であるが、それらを組 み合わせて略図を作成する場合には互いの位 置あわせなど、なかなか思ったとおりに行か ないことが多い。また、Wordに直接作成す ることも可能であるが、文章部分に各図形要

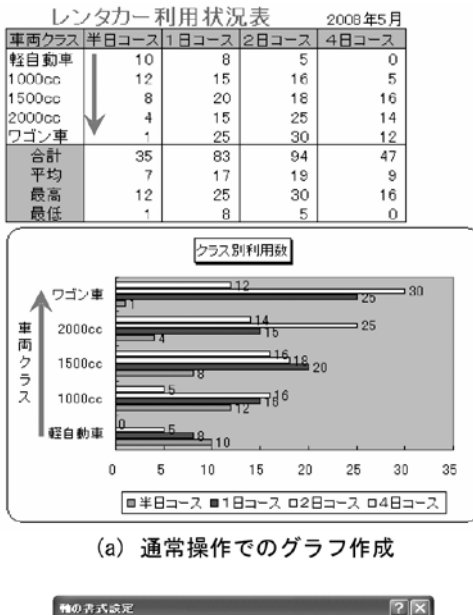

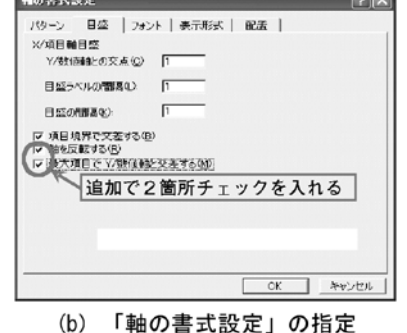

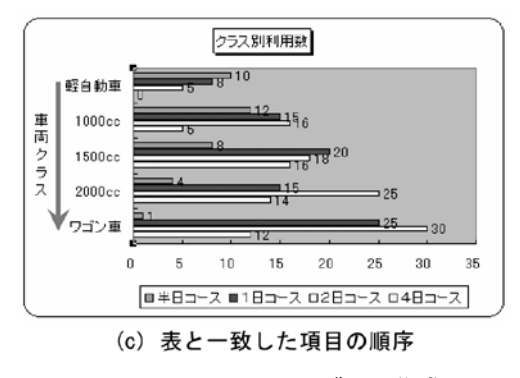

**図₃ Excelにおけるグラフ作成**

素のアンカーが打ち込まれるため、図形が乱 れることが多い。

 図4はPower Pointを用いて略図を効果的 に作成する手順を示している。図4(a)に示す

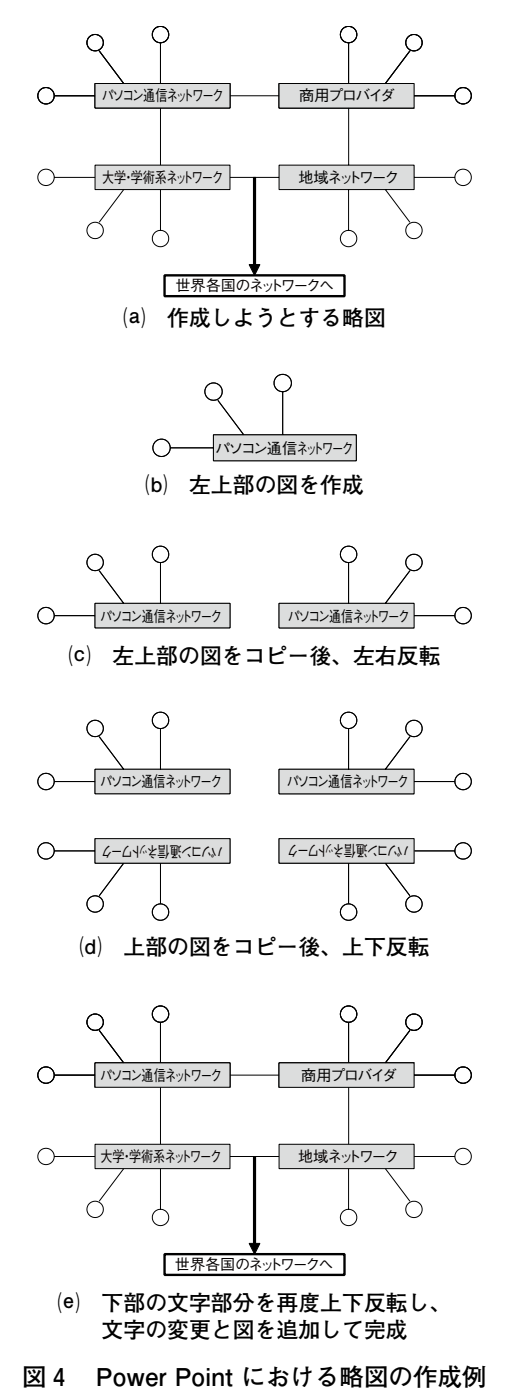

ような対称をなした略図を作成する場合は、 まず、図形の要素となる「テキストボックス」 「楕円」「直線」を使って基本となる左上部の 図を作成する(図4(b))。次に、この左上部 の図をコピーし、そして左右反転を行って、 適正な位置に移動させる(図4(c))。その後、 上部の図をコピーした後、上下反転を行って 適正な位置に移動させる(図4(d))。このとき、 文字も上下反転の状態となっているので、「テ キストボックス」部分のみを再度上下反転し た後に、文字列を変更し、「直線」「矢印」な どを追加して完成させる (図4(e))。図形の 要素を一つずつ毎回描画するのではなく、基 本となる図形を作成後にコピーを行うことで、 図形の形状や大きさを統一することができ、 形状の整った略図を効率的に作成することが できる。この完成した略図をコピーアンド ペーストでWordに貼り付けることにより、 複雑な略図もただ一つの図として扱われるた めに、図形が乱れることがなくなる。

# **2.5 Print Screen機能によるパソコン画面 の画像取り込み**

 卒業論文には、略図だけでなく写真や画像 を貼り付ける必要が出てくる場合も多い。写 真については、デジタルカメラで撮ったもの をそのまま利用する場合はあまり問題となら ないが、パソコンの画像の一部を説明資料と して使用する必要性も出てくる。そういった 場合の操作法を示す。

 図5は埼玉学園大学のホームページの画像 からPhoto Editorを用いて必要な箇所の画像 を取り込む操作の手順を示している。最初に、 埼玉学園大学のホームページをパソコン画面 に表示させて、キーボード右上に配置されて いる [Print Screen] のキーを一度だけ押す。 機種によっては[PrtSc]などと略されてい る場合もある。この操作で、パソコン画面の 画像データがクリップボードに取り込まれる。

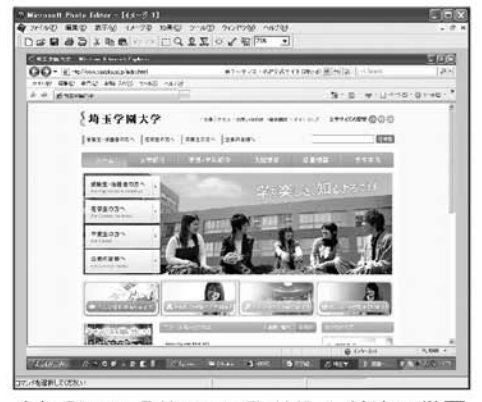

(a) Photo Editor に取り込んだ埼玉学園 大学ホームページのトップ画像

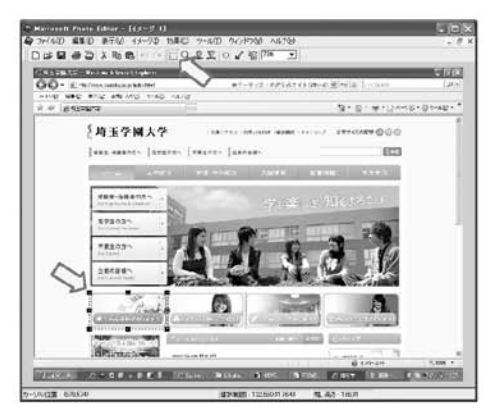

(b) 必要な部分をマウスで選択

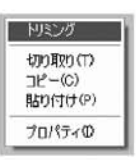

(c) マウスの右クリックでメニューを表示

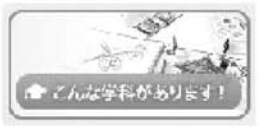

- (d) 必要部分だけをトリミング
- **図₅ Print Screen機能によるパソコン画面 の取り込み**

この後、Photo Editorを起動して、メニュー の[編集]⇒[新しいイメージとして貼り付 け]の操作を行うと、図5(a)に示すように埼 玉学園大学のホームページの画像がPhoto Editorのデータとして表示される。

 ここで、この中の「こんな学科がありま す!」という部分を切り取るものとする。 Photo Editorの「選択]ボタン (図5(b)上部 矢印)を押してから、マウスでドラッグしな がら該当部分を選択する。選択箇所は、図5 ⒝下部矢印で示すように四角形の枠で表示さ れ、選択範囲の調整も可能である。この状態 でそのままマウスの右ボタンを押すと図5(c) に示すメニューが表示されるので、[トリミン グ] をクリックすると図5(d)のように、選択 した部分だけが取り出され不要な部分がカッ トされる。必要に応じて、この画像をPower Pointに取り込み、テキストボックスや図形 描画を利用して説明を追加するとより効果的 である。

## **₃ 卒業論文制作のために有効と考えら れるWordの知識**

#### **3.1 ヘッダーフッター**

Wordをはじめ、文書処理ソフトウェアな どで作成した文書には、各ページの先頭に本 文の入力領域とは別に分けられた領域が確保 されている。この領域は、上部がヘッダー、 下部がフッターと呼ばれる[2]。通常、ワー プロ文書のヘッダーには作成日や作成者など の情報が書き込まれ、フッターにはページ番 号が書き込まれることが多い。卒業論文制作 時には、このヘッダーフッターの機能を利用 してページ番号挿入を行うなど、より効果的 に作成することが望ましい。図6にフッター の設定画面の一部について示している。メ

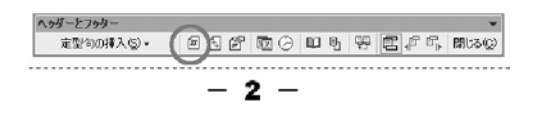

**図₆ フッターの設定画面(一部)**

ニューの[表示]⇒[ヘッダーとフッター]で、 ヘッダーとフッターを設定することができ、 図ではフッター部分を示している。卒業論文 の場合には、ヘッダーには各章の番号と章の タイトルを記述し、フッターにはページ数を 通し番号で表示するのが一般的と思われる。 図中の◯枠で示しているアイコンでページ 番号の挿入を行うことができ、自動でページ 番号が表示される。

#### **3.2 インデント設定**

 インデントとは、Wordなどの文書処理ソフ トウェアが持つ字下げ機能のことである[3]。 通常は改行する次の文字位置は一番左側にな るが、インデントを設定するとそのときの文 字位置を指定することができる。左インデン トで文章中の特定部分の左端位置を変更する ことができ、同様に右インデントで右端位置 を変更することができる。卒業論文の記述に このインデントを利用することで、本文中に 挿入した説明文などをわかりやすく表示する ことができる。インデント設定する範囲を選 択した後、メニューの [書式] ⇒ [段落] と 選択していき、そこで左のインデント幅、右 のインデント幅を文字数で指定する。また、 水平ルーラーに表示されている左右のインデ ントをマウスでドラッグして設定することも 可能である。

**3.3 タブとリーダー**

 タブとリーダーとは、タブによって挿入さ れたスペースに、リーダーと呼ばれる引き出 し線を入力する機能のことである[4]。タブ とリーダーは、主に目次や料金一覧表などの ような対照表を作成する際に用いられる。項 目の位置を揃え、体裁の整った一覧を作成す ることができる。卒業論文の目次作成におい てもこのタブとリーダーを利用することがで きる。タブとリーダーを使うには、メニュー の「書式]⇒「タブとリーダー]と選択して いき、そこでリーダーとして挿入したい文字 幅やリーダーの種類、さらに文字をそろえる 基準(右詰や中央寄せなど)を設定すること になる。あらかじめタブキーによってスペー スを挿入しておき、文字列を行単位で選択し てから[タブとリーダー]の設定を行うこと で、リーダーを挿入することも可能である。

#### **3.4 箇条書きと段落番号**

 ビジネス文書では、リスト形式で表示され る文章が頻繁に登場する。卒業論文において も、リスト形式に箇条書きにまとめて記述し たほうが、説明として適していることも多い。 しかしながら、スペースキーを何度もたたき ながらすべてのリスト行の書き始めの位置を 調整するのでは、きわめて非効率である。箇 条書きの操作は簡単で、まず、箇条書きにし たい文章を範囲選択し、ツールバーの[箇条 書き]ボタンをクリックするだけで、標準の 条件で直ちに箇条書き操作が行われる[5]。 選択したすべての行頭に規定のマークが表示 され、同時にインデントも自動設定される。 また、段落番号とは、リストの行頭に記号で はなく連番が振られるもので、機能的には箇 条書きと同じである。段落番号をつける場合

は、箇条書きと同様に対象の行を範囲選択し、 [段落番号] ボタンをクリックする。

#### **3.5 書式のコピー /貼り付け**

 文書の一部に設定した書式を他の箇所にも 適用したい場合、「書式のコピー /貼り付け」 機能を利用するとすばやく簡単に書式をコ ピーすることができる[6]。まず、コピー元の 書式の部分を選択した後、ツールバーにある 「書式のコピー /貼り付け] ボタンをクリック する。カーソルがブラシ付きに変化したこと を確認して、書式を貼り付けたい箇所をドラッ グ指定してからボタンを離すとコピー元の書 式が適用される。この場合、1箇所に貼り付け が行われるとカーソルが元の状態に戻り、書 式のコピーモードが終了する。コピー元と貼 り付け先を行き来するのは非効率的で、複数 箇所に書式のコピーを行う場合は、書式コピー 元の範囲選択後に「書式のコピー /貼り付け] ボタンをダブルクリックする。すると、書式 の貼り付け後もコピーモードが継続され、書 式を貼り付けたい箇所を次々とドラッグして 連続して書式を貼り付けることができる。す べての貼り付けが終了したら、再度[書式の コピー /貼り付け] ボタンをクリックするこ とでコピーモードを終了することができる。

#### **3.6 スタイルと書式**

Wordには、特定の書式の組み合わせに名 前を付けて登録しておき、繰り返して利用で きる「スタイル」という機能がある[7]。文 章を入力中、1箇所に設定した書式を、その あとも繰り返し設定したいときがある。それ が太字やフォントサイズなど、ツールボタン で簡単に行えるような書式で、かつ2種類程 度ならその都度設定してもさほど負担ではな

いが、多くの書式が組み合わせられている場 合や、一つの書式でも設定に手間がかかる場 合などに有効である。

 スタイルの設定をするには、まず、メニュー の「書式」⇒「スタイルと書式」と選択し、「ス タイルと書式」作業ウィンドウを開いておく。 登録したい書式が設定されている段落(また は文字列内)にカーソルを移動すると、「選択 した文字列の書式」欄にカーソル位置の書式 が表示されるので、「新しいスタイル」ボタン をクリックする。「新しいスタイルの作成」ウィ ンドウが開くので、その「名前」欄に、任意 のスタイル名を入力して「OK]をクリックす る。ウィンドウが閉じられ、「スタイルと書式」 作業ウィンドウの「適用する書式の選択」欄に、 登録したスタイル名が表示され登録が完了す る。スタイルに登録した書式を適用するには、 まず適用する範囲を選択してから、「適用する 書式の選択」欄のスタイル名をクリックする だけである。また、 スタイルを適用後に登録 書式の内容を変更した場合、その変更内容が 直ちにスタイル適用範囲に反映される。

### **3.7 文字列の置換**

Wordでは、文書の中から指定した文字列 を検索する機能(検索)や、検索した文字列 を特定の文字列に置き換える機能(置換)が ある[8]。検索は指定した文字列を見つけ出 す機能であるが、置換は対象となる文字列を 検索後に他の文字列に変更できる機能であり、 卒業論文をある程度作成した後に、文字列の 変更を行う必要が出た場合などに効果的な機 能である。また、単に文字列を置き換えるだ けではなく、更に書式の置換なども行うこと も可能である。図7に検索と置換の設定画面 を示している。メニューの[編集]⇒[置換]

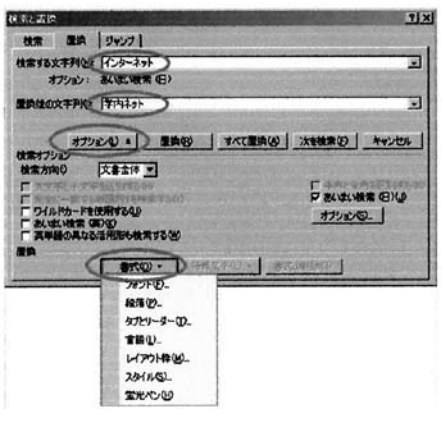

**図₇ 検索と置換の設定画面**

で、検索と置換の画面が開き、「検索する文字 列」と「置換後の文字列」を入力して[すべ て置換]のボタンを押すことで置換が実行さ れる。また、細かい条件を指定して置換を行 う場合には、図に示しているように、[オプ ション]ボタンを押すことで、書式などを詳 細に指定して置換することができる。

#### **₄ 卒業論文の書式について**

#### **4.1 ページ設定**

 卒業論文は指導教官の指導の下に制作する ものであるため、書式を限定して論じること はできないが、一般的な考えに基づいて論じ るものとする。

 最初に、卒業論文のページ設定を行ってお く必要がある。メニューの[ファイル]⇒[ペー ジ設定]で、「文字数と行数」「余白」「用紙」「そ の他」の設定を行うことができる。「用紙」は、 A4版用紙・縦書きで、「余白」は上35㎜、下 30㎜、左30㎜、右20㎜程度に設定する。用紙 の上下の余白部分にはヘッダーフッターの文 字列が印刷されることになるが、下部分には ページ番号のみの記述となるので、上余白に 比べて小さな寸法となっている。また、左側

が綴じられるものとしてその分を考慮して右 側より大き目の値となっている。次に、「その 他」の設定において、ヘッダーとフッターの 用紙の端からの距離をそれぞれヘッダー22㎜、 フッター15㎜程度に設定する。余白の設定に おいて、上下の寸法に差をつけており、それ に基づいて、ヘッダーとフッターの用紙の端 からの距離にも差をつけている。「文字数と 行数」の設定は基本的に最後に行う。これは あとで余白などを設定すると文字数や行数に 影響が出るので、これを避けるためである。

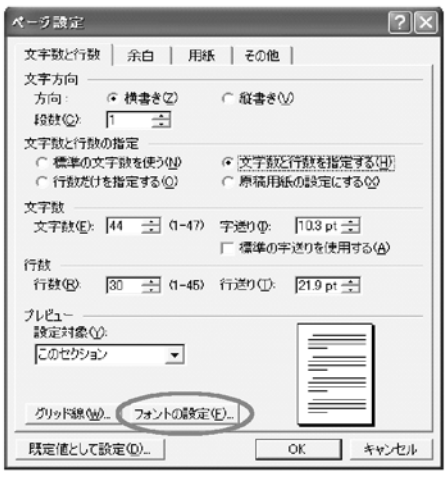

(a) 文字数と行数の設定画面

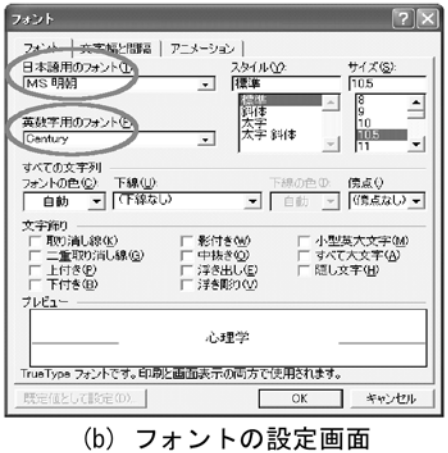

**図8 ページ設定(一部) 図9 表紙の一例** 

図8にページ設定の一部を示している。図8 (a)の文字数と行数の設定画面に示しているよ うに、文字数と行数を個別に指定するものと し、1行あたりの文字数を44字、1ページあた りの行数を30行程度に設定する。このとき、 設定画面の下部に配置されたフォントの設定 (図中 ← 枠)を忘れずに行うようにする。 すると図 8(b)に示すようなフォントの設定画 面が表示され、日本語用と英数字用のフォン トの設定が可能となる。一般的に日本語用の フォントはMS明朝、英数字用のフォントと してはCenturyまたはTimes New Romanを指 定する。

#### **4.2 表紙**

図9に、表紙についての一例を示す。図の 四隅に見えている鉤形は余白を表しており、 前述のとおり、上35㎜、下30㎜、左30㎜、右 20㎜に設定されている。表紙の上部には卒業 論文であることが明確となるよう「卒業論文」 と記述されている。上から順に、卒業論文の 日本語タイトル、次に英語による卒業論文タ

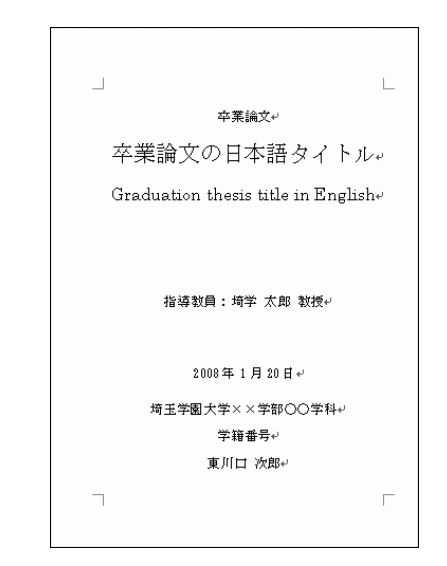

イトル、そして、指導教員名が記述される。 下部には、制作年月日、所属学部学科、学籍 番号、氏名が記述されている。文字の配置は すべて中央揃えとしている。なおフォントは、 前述の設定で明朝体とCenturyまたはTimes New Romanとなっているが肉太のゴシック 体などを使ってもよい。サイズについては全 体のバランスを考慮しながら大きめに設定す るほうが見やすくなる。なお、ページ番号は 記入しない。

#### **4.3 概要(あらまし、など)**

 卒業論文は数十ページに及んで記述される ものであることから、論文の全体に渡る主旨 を把握しやすいように、概要やあらましを記 述するのも効果的である。特に章番号やペー ジを記入せずに、目次の前に配置させる。「あ らまし」、「はじめに」あるいは「概要」など と記述したのち、1~2ページに簡潔にまと めて記述するようにする。なお、目次の後ろ のページに「本論文の概要」などとして記述 する場合もあり、この場合はページを記入す る。また、概要などは省略してもよい。

#### **4.4 目次**

 目次部分には、章や節見出しとともにペー ジ番号を記述する。Wordの機能を使って目 次を作成する方法としては、アウトラインレ ベルの設定を行ってから目次の作成を行うの が比較的簡単である[9]。まず、メニューの[表 示]⇒[ツールバー]⇒[アウトライン]で アウトラインのツールバーを表示させておく。 次に、章ではレベル2とし て、章や節の見出し項目を選択してから、ア ウトラインのツールバーを使い、論文全体の 見出し項目にアウトラインレベルを設定して **図10 目次作成結果(一部)**

いく。設定が完了した後、まず、論文の目次 を挿入する位置をクリックしてから、メ ニューの[挿入]⇒[参照]⇒[索引と目次] で索引と目次の画面を表示させた後、[目次] タブをクリックする。ここで、「ページ番号を 表示する」「ページ番号を右揃えにする」に チェックがなされているのを確認し、タブ リーダーの指定などを行って[OK]ボタン を押せば、右揃えでページ番号が記述された 目次が作成される。また、この目次を作成し た後に、追加や削除によって項目やページ数 の増減があっても自動では修正されないので、 必要に応じてアウトラインツールバーに配置 されている「目次を更新」を行う。

 図10に本稿に対して行った目次作成の結果 の一部を示す。フィールドコードの網掛けが 施されており、Wordの機能を使っているこ とがわかるようになっているが、これは印刷 結果にはあらわれない。章や節により字下げ が行われ、タブリーダーとともにページが右 揃えで表示されている。目次の書式について は、3.3で説明したタブとリーダーの機能の みを利用しても同様な出力結果を得ることが できるので、Wordに不慣れな場合は、無理 して目次機能を利用しようとせずに、タブと

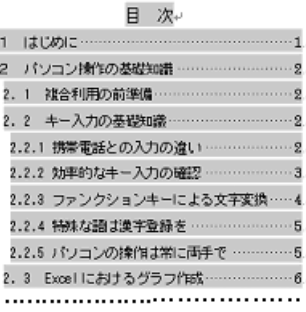

リーダーの利用も推奨される。

#### **4.5 本文**

 図11に本文の書式の一例を示す。3.1で説 明したヘッダーフッターの機能を使って、 ヘッダーには章タイトル、フッターにはペー ジ番号が表示されている。ここで、ヘッダー は章ごとに表示内容が変わることになり、表 紙や目次のページにはフッターフッターとも に表示しないのが一般的である。論文が一つ のファイルで作成されている場合に章ごとの 変更を可能にするには、「セクション区切り」 の機能を使う必要がある。

 セクション区切りは、メニューの[挿入] ⇒[改ページ]⇒[セクション区切り]で、 現在の位置や次のページから開始することが できる。目次や各章の終わりのページでこの セクション区切りを行っておいてから、各セ クションごとにヘッダーを設定し、ページ番 号については、1章以降は「前と同じ」機能 を指定することで、連番で表示される。なお、 こういった操作を煩雑に感じる場合には、 ページはそれぞれ開始番号を指定する必要が

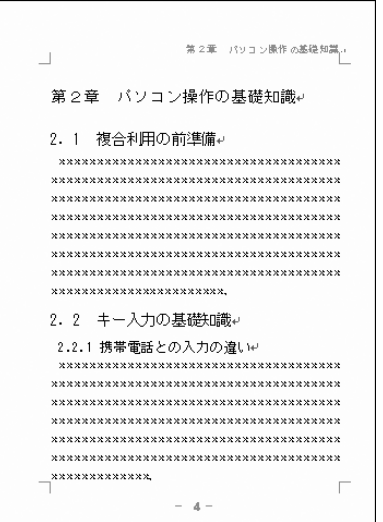

**図11 本文の書式の一例**

あり、またWordの機能を使った目次作成が できなくなるが、表紙や目次で1ファイル、 各章ごとに1ファイルずつを使って複数ファ イルで論文を作成することにより、セクショ ン区切りなどを行わなくてもヘッダーフッ ターの指定を簡単に行うことができる。

#### **4.6 参考文献**

 参考文献は、必要に応じて各章の末尾に掲 載する場合もあるが、論文の最後にまとめて 記述するのが一般的である。本文中の該当箇 所に番号を表示し、その番号に対応するよう に、行頭に番号を付して参考にした文献を記 述する。この際、3.4で述べた箇条書きと段 落番号の機能を使うと効率的である。また、 本文中のフォントサイズより若干小さめのサ イズを用いて記述されることが多い。文献の 具体的な記述書式としては、順番に、[番号] 著者、"文献のタイトル"、出版元など,ペー ジ番号(出版年)、などについて記述するの が一般的である。

#### **₅ まとめと考察**

 本稿では、日ごろ情報処理とかかわりが少 ない文科系の学生に対して、パソコンを使っ て効果的に卒業論文制作が行えるよう、授業 で指導を考慮すべき情報処理予備知識、文書 処理技術、パソコン操作手法などについての 検討を行った。まず、パソコンを操作するた めの基礎知識として、クイック起動について 述べ、効率的なキー入力についての確認を行 うとともに、単にキー入力してスペースキー で漢字変換するだけでなく、ファンクション キーや漢字登録を併用して無駄のない文字入 力についての説明も行った。また、グラフ作 成や略図作成など、Word以外のソフトとの

複合利用を勧め、それらでの作成のポイント を議論した。次に、Wordで卒業論文を制作 する際に有効と考えられる機能を限定して説 明を行った。加えて、一般的な考えに基づい た卒業論文の書式について論じ、目次の作成 やページ番号の挿入などについて具体的に処 理ポイントを指摘して議論を行った。

 ヘッダーフッター、インデント設定、タブ とリーダー、箇条書きと段落記号など、どれ をとってもスペースを多く入力したり、地道 なキー入力で対応可能な機能のように思われ るが、こういった機能を使用しなかった場合、 論文の書式が極めて不揃いとなり、仕上がり もお粗末なものとなってしまう。また、それ 以上に手間と労力がかかることも問題である。 目次作成やセクション区切りを使ったヘッ ダーフッター処理は順調にいけばきわめて有 効な機能であるが、その分だけ設定も複雑に なり、かえって困惑を招く恐れもある。この 対処として、表紙や目次部分と各章ごとを 別々のファイルとして作成する手法も論じて いる。これにより、タブとリーダーを使って 目次を作成することになるが、目次作成やセ クション区切りについての知識を要求される ことなく、書式の整った論文制作が期待でき る。本稿で検討した項目は、すでに授業に織 り込んで指導を行っているものも少なくない が、半期間の授業で効果的に指導できるよう、 今後も検討を重ねていく予定である。また、 4年次生が卒業論文制作のための情報処理技 術に困惑することなく、卒業研究の成果の論 述に専念できるようになれることを願ってい る。

#### **参考文献**

「1]埼玉学園大学ホームページ(教育理念のペー ジ)、

http://www.saigaku.ac.jp/outline/14581.html.

- [2] Microsoft Office Word Manual, http://www.seta. media.ryukoku.ac.jp/manual/office/Word/layout/ headfoot.html.
- [3]IT用語辞典e-Words, http://e-Words.jp/w/E382A 4E383B3E38387E383B3E38388.html.
- [4]ウィンドウズFAQ, http://www.nbcom.co.jp/PC-Support/FAQ/doc/ht/doc032003ht003.shtml.
- [5]Word 119, http://www.Word119.com/lesson/list/ list.html.
- [6]Microsoft Users Word Tips, http://www. Microsoft.com/japan/users/tips/Word/126.aspx.
- [7]SHARPパソコンスタジオ、http://www.sharppcstudio.com/disp.asp?cno=5&tbno=0&dno=112.
- [8] http://www.shuiren.org/chuden/teach/word/ search/replace02.htm
- [9]Microsoftサポートオンライン、http://support. Microsoft.com/kb/285050/ja.